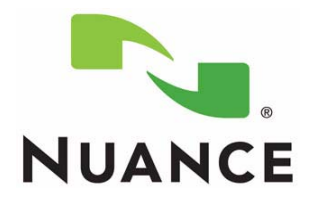

**Provider Packet**

Dragon® Medical Practice Edition

#### **Trademarks**

Nuance®, the Nuance logo, Dictaphone®, Dragon®, DragonBar®, the Dragon logo, and NaturallySpeaking® are trademarks or registered trademarks of Nuance Communications, Inc. or its affiliates in the United States and/or other countries. All other trademarks referenced herein are trademarks or registered trademarks of their respective owners.

#### **Copyright Notice**

This manual is copyrighted and all rights are reserved by Nuance Communications, Inc. No part of this publication may be reproduced, transmitted, transcribed, stored in a retrieval system, or translated into any language or computer language, in any form or by any means, electronic, mechanical, magnetic, optical, chemical, manual, or otherwise, without the prior written permission of Nuance Communications, Inc., 1 Wayside Road, Burlington, MA 01803.

© 2008-2011 Nuance Communications, Inc. All rights reserved.

#### **Patents**

The PowerMic II product is the subject of pending U.S. and foreign patent applications.

#### **Disclaimer**

Nuance makes no warranty, express or implied, with respect to the quality, reliability, currentness, accuracy, or freedom from error of this document or the product or products referred to herein and specifically disclaims any implied warranties, including, without limitation, any implied warranty of merchantability, fitness for any particular purpose, or noninfringement. Nuance disclaims all liability for any direct, indirect, incidental, consequential, special, or exemplary damages resulting from the use of the information in this document. Mention of any product not manufactured by Nuance does not constitute an endorsement by Nuance of that product.

> Published by Nuance Communications, Inc. Burlington, Massachusetts, USA

**Visit Nuance Communications, Inc. on the Web at [www.nuance.com](www.nuance.com.).**

 $L$ -3404 2011

# *Dragon® Medical Practice Edition Provider Packet*

This provider packet contains several documents designed to help you perform common tasks while using *Dragon Medical*.

The following list shows the topics covered:

- • ["Voice Commands Quick Reference" on page 3](#page-4-0)
- • ["Selecting Text with the Select Commands," on page 5](#page-6-0)
- • ["Teaching the System to Recognize Specific Words" on page 7](#page-8-0)
- • ["Searching Medical Websites" on page 10](#page-11-0)
- • ["Creating Text-and-Graphics Voice Commands" on page 11](#page-12-1)
- • ["Adding Lists to Your Command" on page 14](#page-15-0)
- • ["Creating Step-by-Step Voice Commands" on page 17](#page-18-0)
- • ["Creating Macro Recorder Voice Commands" on page 20](#page-21-1)
- • ["Creating Advanced Scripting Voice Commands" on page 23](#page-24-0)
- • ["PowerMic II Button Assignment Template," on page 26](#page-27-0)

# **Voice Commands Quick Reference**

<span id="page-4-0"></span>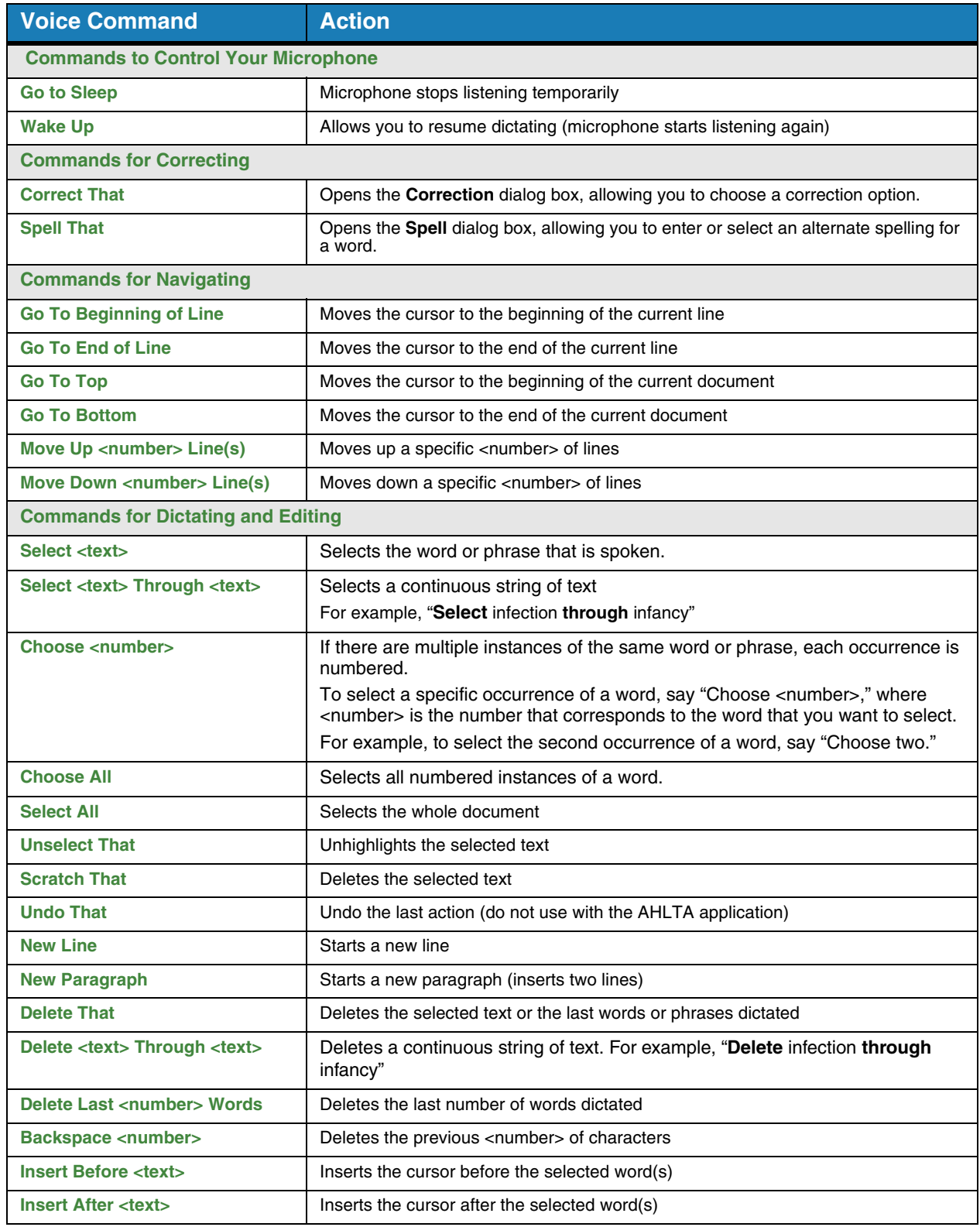

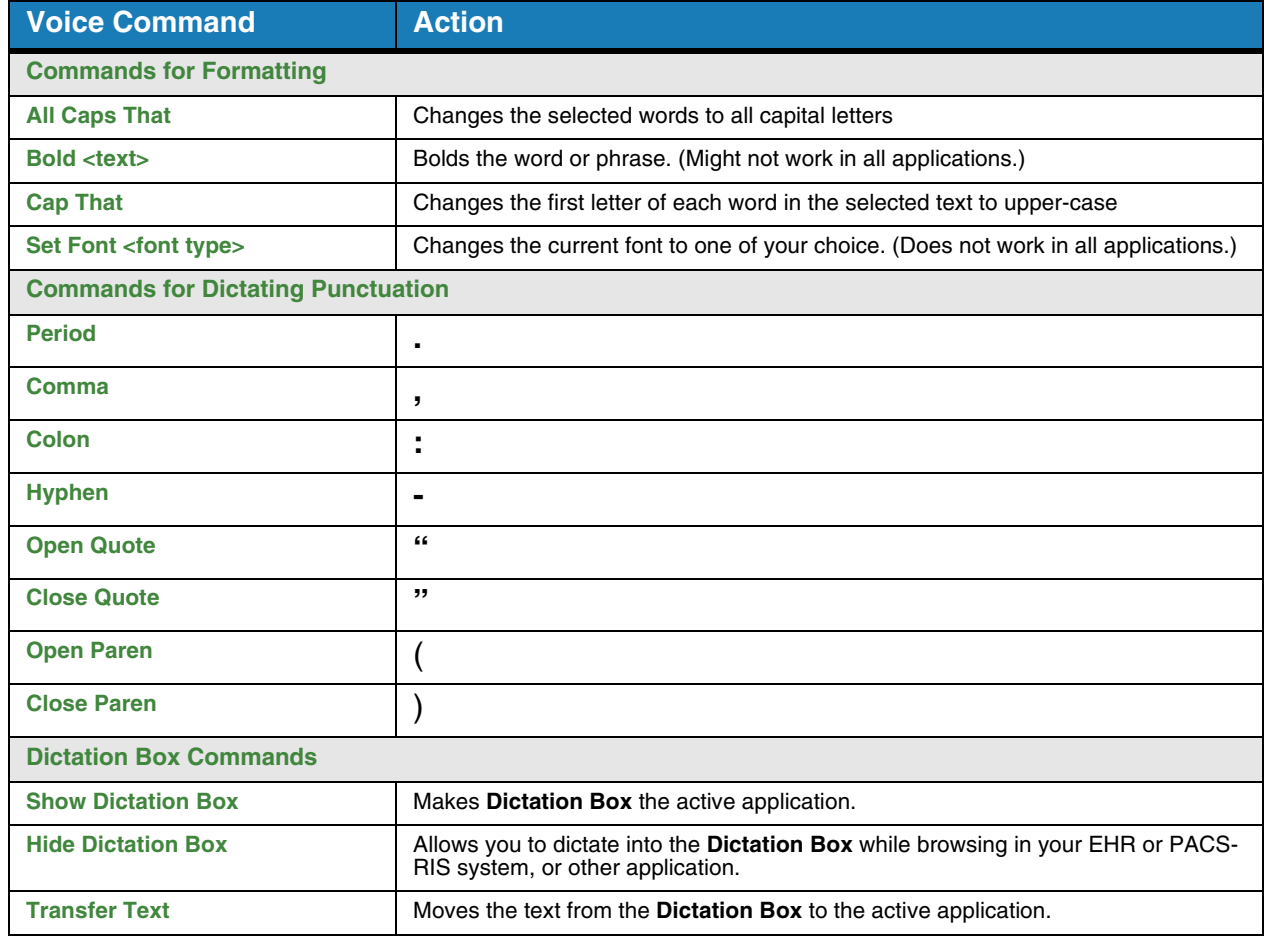

#### **Add Your Own Commands**

*Note: For alternative ways to issue voice commands, see the online Help file in the Dragon Medical application.*

To create a command, click **Tools > Add New Command**, or select text and say "**Make that a shortcut**." Write your command names here.

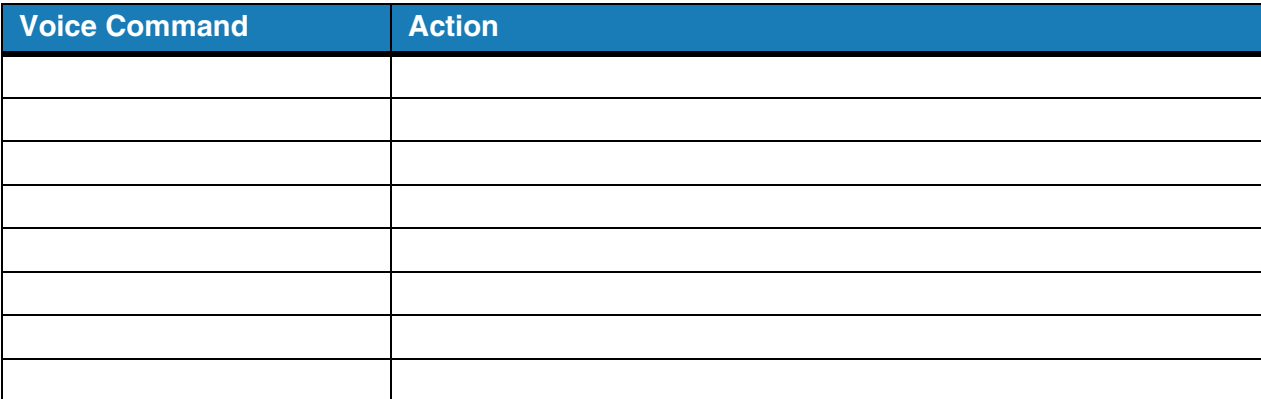

*Note: For a list of commands, on the DragonBar click Tools > Command Browser.*

# **Selecting Text with the Select Commands**

### <span id="page-6-0"></span>**Introduction**

If you want to edit text that you have dictated, you can select a word or phrase to edit using the **Select** command.

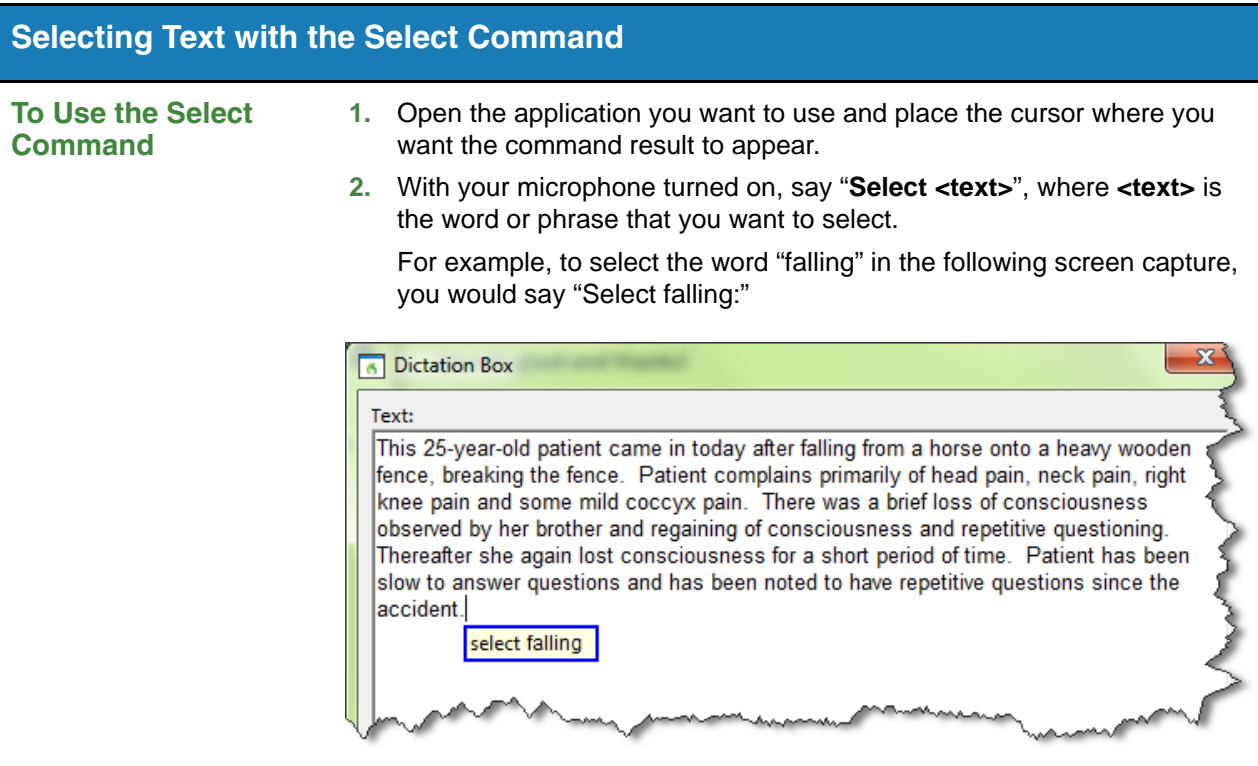

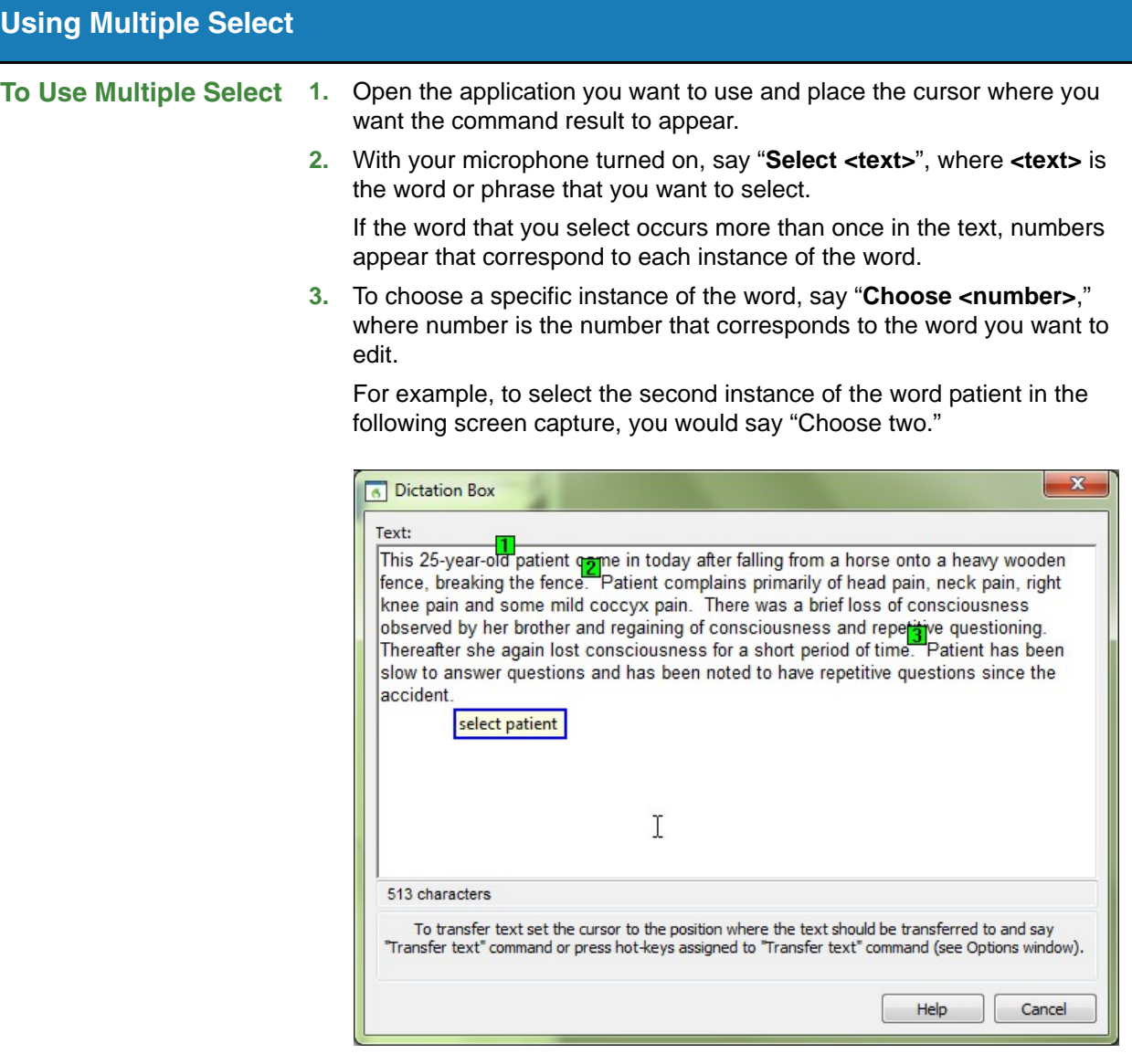

*Note: You can select individual text matches or all text matches, but not a subset, such as 1, 4, and 5.*

**4.** To choose every instance of the word, say "Choose all."

*Note: "Undo That" works after you use Choose All, but restores one instance at a time. For example, if you want to undo two instances, say "Undo That" and then "Undo That" again.* 

# <span id="page-8-0"></span>**Teaching the System to Recognize Specific Words**

### **Introduction**

If you find that *Dragon Medical* does not recognize some words when you dictate, you can add these words to your vocabulary. Follow the steps in this document to add and train new words. In the first three steps, we use the drug name **Tekturna** as the misrecognized word we want to add. We will assume it was recognized as "**tech turn a**."

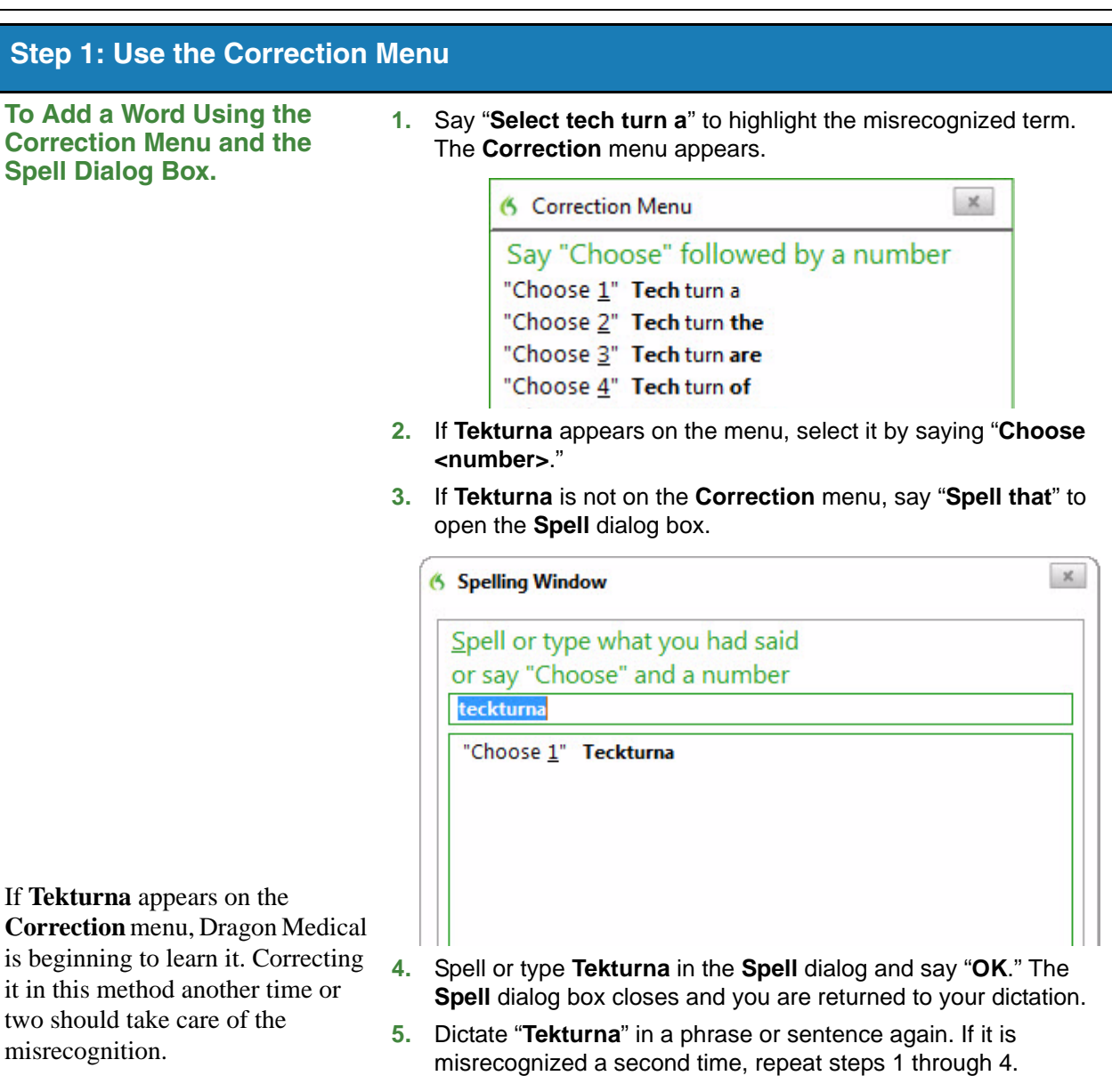

# **Teaching the System to Recognize Specific Words (cont.)**

### **Step 2: Use the Spell and Train Words Dialog Boxes**

If adding a word using Step 1 above does not work, use the following method.

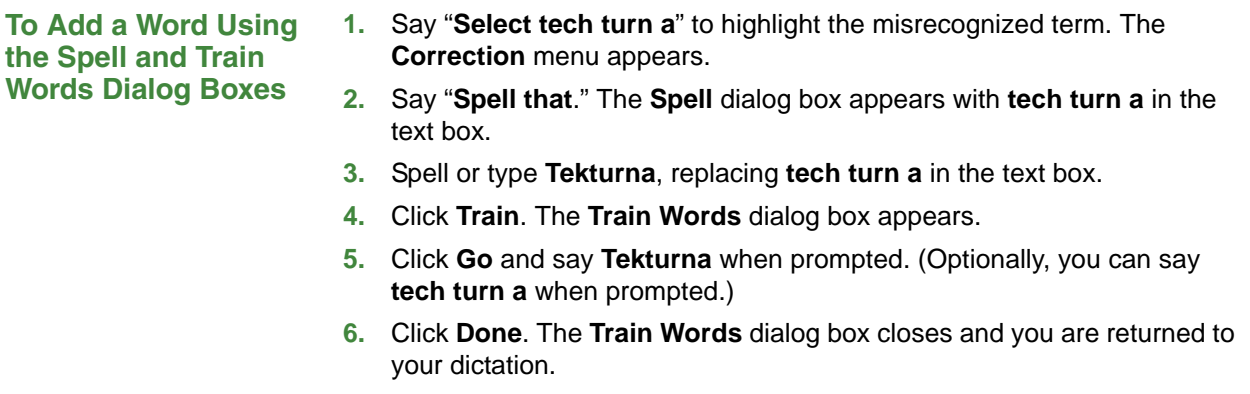

### **Step 3: Use the Vocabulary Editor**

If adding a word using Steps 1 and 2 above does not work, use the following method.

**To Add a Word Using 1.** On the **Dragon Bar** click **Vocabulary** > **Open Vocabulary Editor**. The **Vocabulary Editor** dialog box appears. **the Vocabulary Editor 2.** Type **Tekturna** in the **Written form** field. **3.** Type **tech turn a** in the **Spoken form** field.  $\vert x \vert$ Vocabulary Editor Written form: Spoken form (if different): Tekturna tech turn a Close Written form Spoken form ↑ Tekturna Tekturna ٠ tech turn a Tel Tela tela Add **4.** Note that **Tekturna** now appears twice, once without a spoken form and once with a spoken form. Optionally, you can delete the one without the spoken form. Also optionally, you can train the one with the spoken form.

# **Teaching the System to Recognize Specific Words (cont.)**

### **Step 4: Use the Word in a Phrase**

If the word is still misrecognized, and if the word is used only in a limited number of contexts, add a phrase that contains the word. For example, if **Hrkach** is the name of another provider, you would always dictate it as "**Dr. Hrkach**." Therefore, add **Dr. Hrkach** to the vocabulary as a phrase (also **Dr. Tom Hrkach** if you sometimes dictate his full name) and it should get recognized more reliably than **Hrkach** by itself. Add a spoken form if necessary (such as **doctor her cash**).

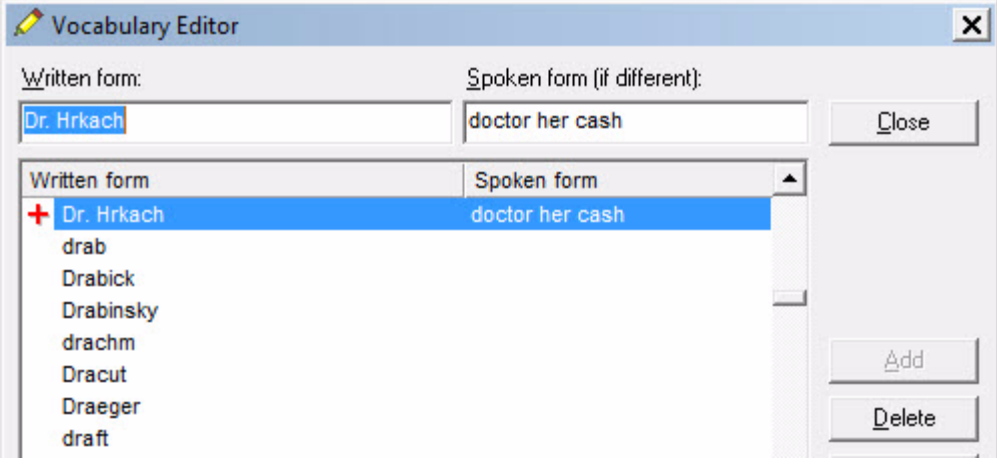

# **Searching Medical Websites**

# <span id="page-11-0"></span>**Introduction**

You can use voice commands to search for information on the **PubMed**, **WebMD**, **UpToDate**, and **ICD9** Web sites. The voice commands can be issued at any time.

The following table shows a list of the voice commands that you can use:

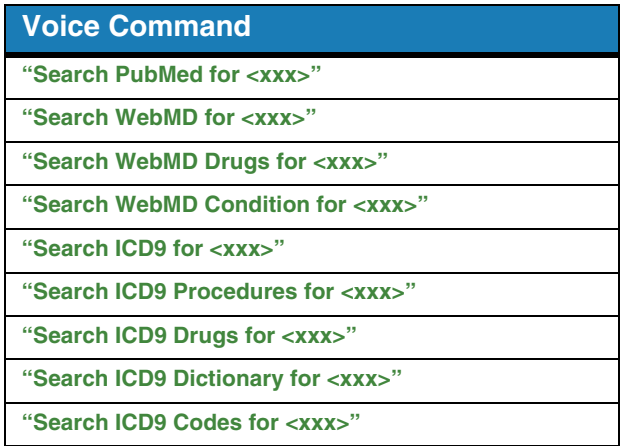

# <span id="page-12-0"></span>**Creating Text-and-Graphics Voice Commands**

### <span id="page-12-1"></span>**Introduction**

Text-and-Graphics is a type of command that inserts frequently used blocks of text and graphics into a report. With Text-and-Graphics commands you can also add:

- **Dragon Templates**, which allow you to add a voice field variable into which you can later dictate (or type) a specific value, and
- **Variable Lists**, which allow you to choose an appropriate value each time the command is used in a report.

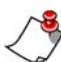

*Note: You can use both DragonTemplates and Variable Lists within the same voice command if you choose to do so.*

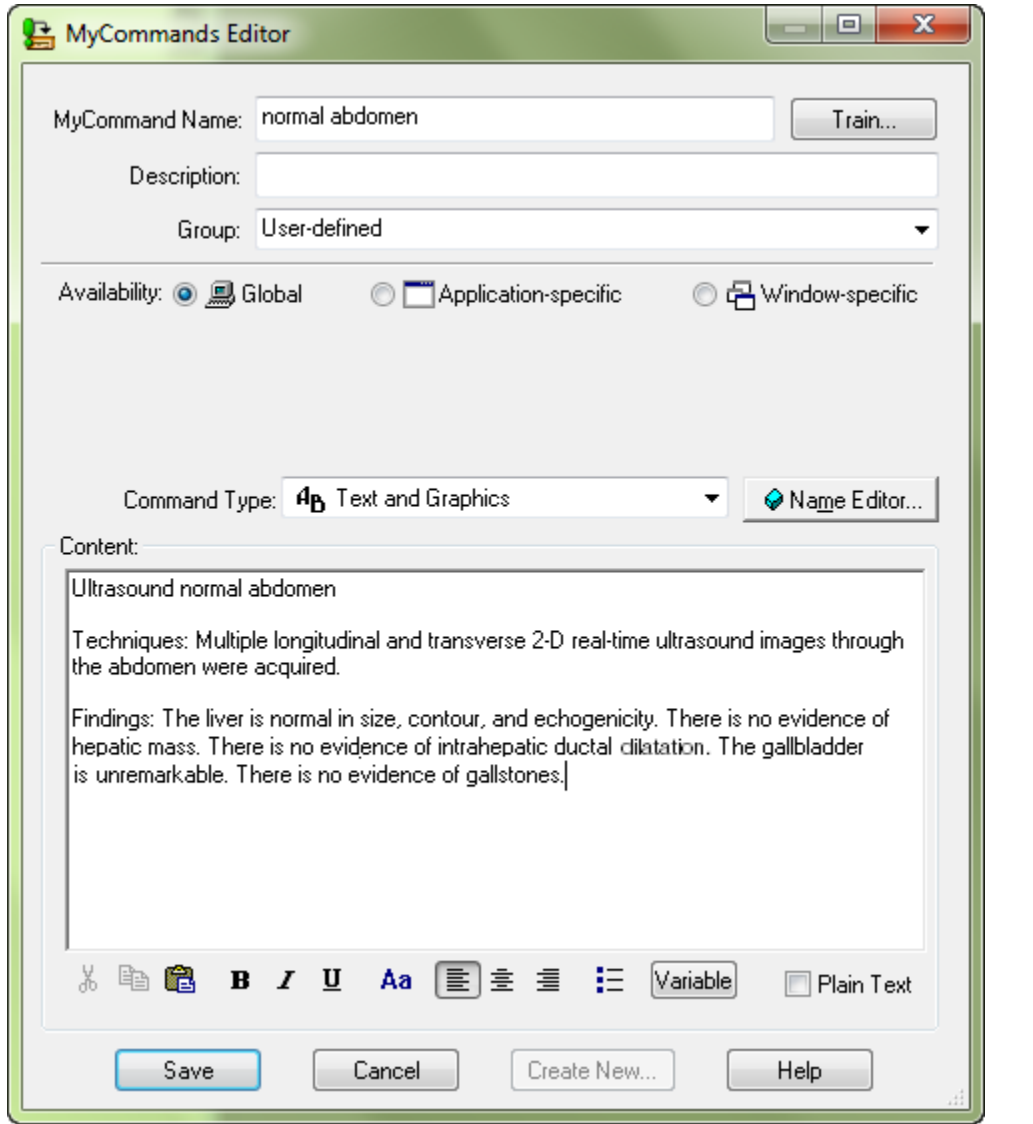

# **Creating Text-and-Graphics Voice Commands (cont.)**

# **Creating a Text-and-Graphics Voice Command Using "Make that a Shortcut" Voice Command**

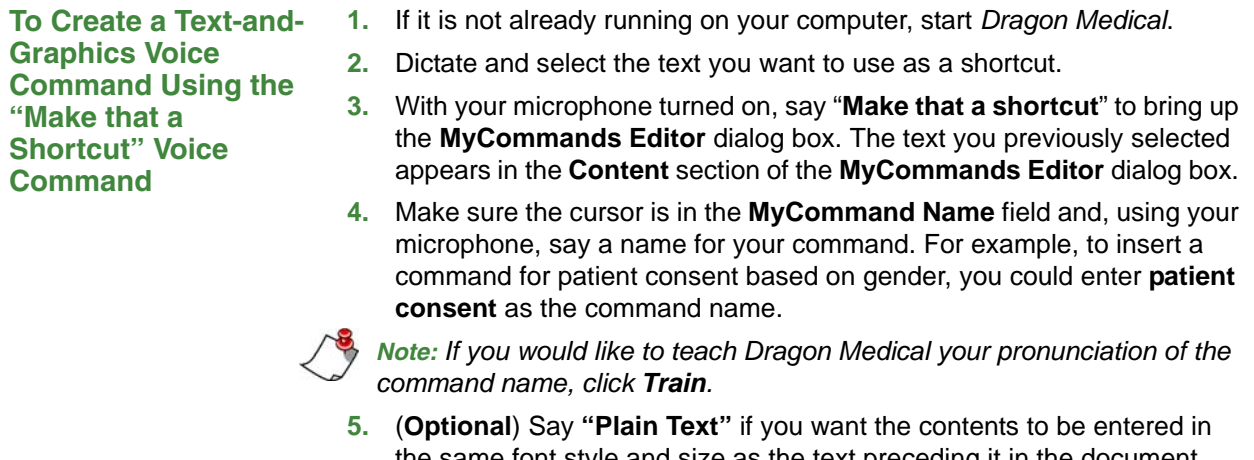

- the same font style and size as the text preceding it in the document. However, if your command contains a graphic, do not say **Plain Text** checkbox.
- **6.** When finished, say **"Save"**, add DragonTemplate variables and/or add variable lists to your command (see below).

### **Using a Text-and-Graphics Voice Command**

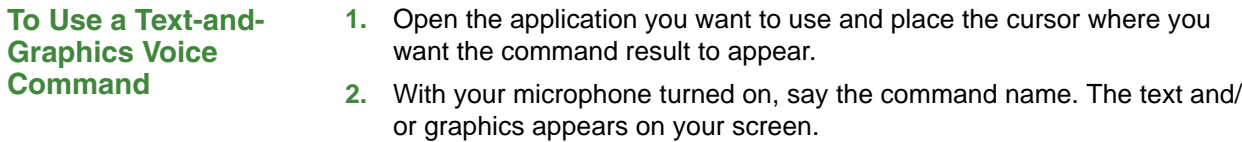

### **Editing or Deleting an Existing Voice Command**

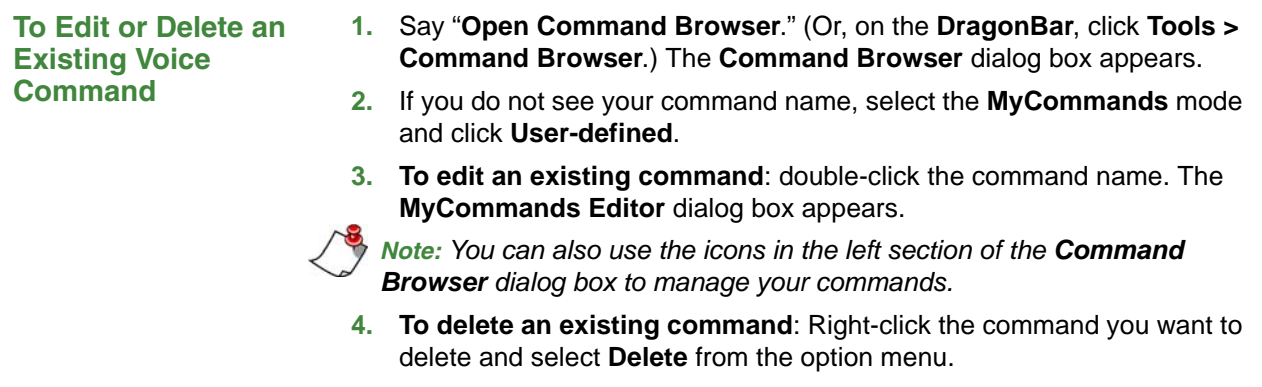

# **Adding DragonTemplate Variables to Your Command**

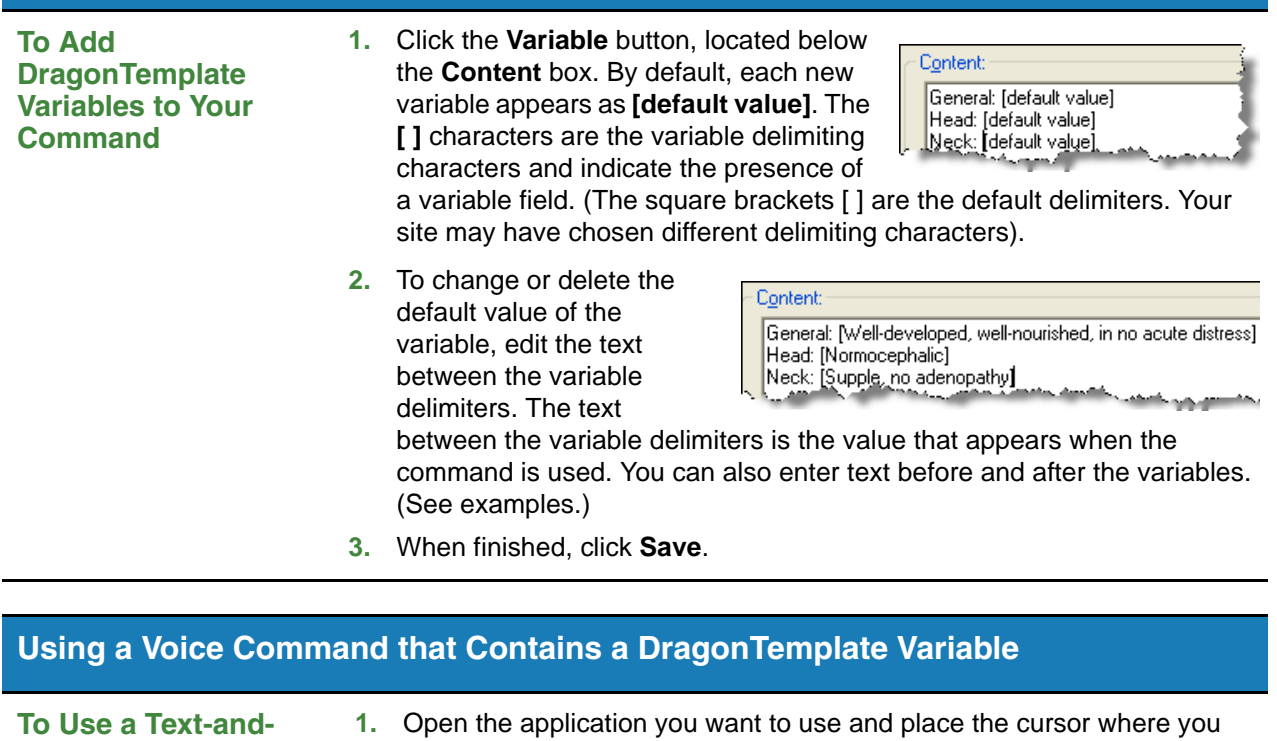

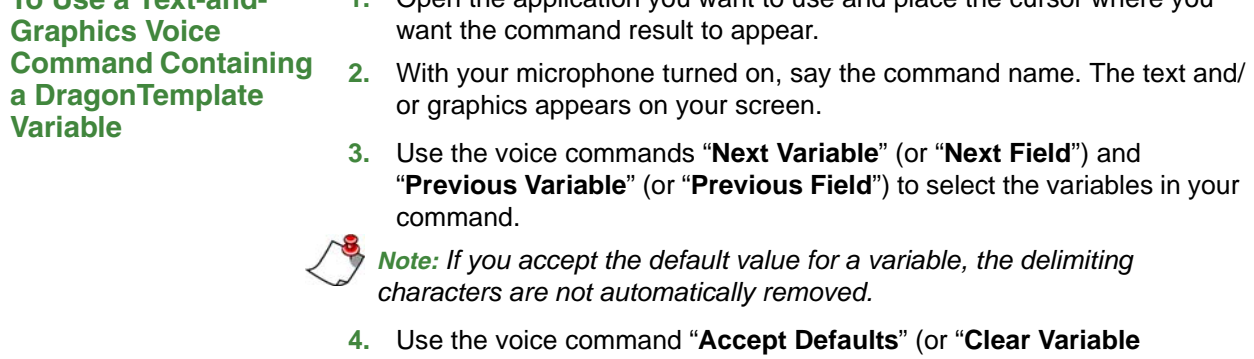

**Delimiters**") to remove the delimiting characters from your document.

# <span id="page-15-0"></span>**Adding Lists to Your Command To add Lists to your 1.** After (or within) the command name you entered in the **MyCommand command Name** field, type the *less than* angle bracket (<) to begin the list. The **MyCommands Name Editor** dialog box appears. **2.** Enter a name for the list. For example, **patient consent <mf>** to represent male or female. As soon as you finish the variable by pressing MyCommands Name Editor MyCommand Name: patient constent <mf> Lists used in this command:  $\lfloor mf \rfloor$

the **>** key, the name of the list appears in the **Lists used in this command** section. *Dragon Medical* interprets the text inside the angle brackets as a variable whose value you will choose when you dictate a report.

- **3.** Enter any remaining lists that you plan to use for this command in the **MyCommand Name** field, enclosing each in the angle brackets (< >). The list entries appear in alphabetical order, not necessarily the order in which they were entered.
- **4.** Once you have entered all of the command's lists, select the first list name under **Lists used in this command** and click the **Edit** button. The **View List** dialog box appears.
- <span id="page-15-1"></span>**5.** In the **View List** dialog box, enter all possible choices for the list values.

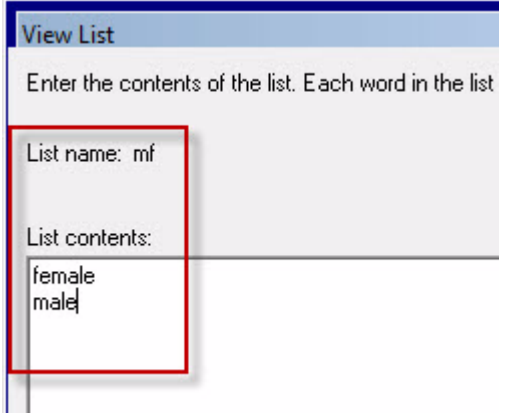

- **6.** When finished, click **OK**.
- <span id="page-15-2"></span>**7.** Repeat steps [5](#page-15-1) through [7](#page-15-2) for the remaining lists.

# **Creating Text-and-Graphics Voice Commands (cont.)**

### **Using a Voice Command that Contains a List**

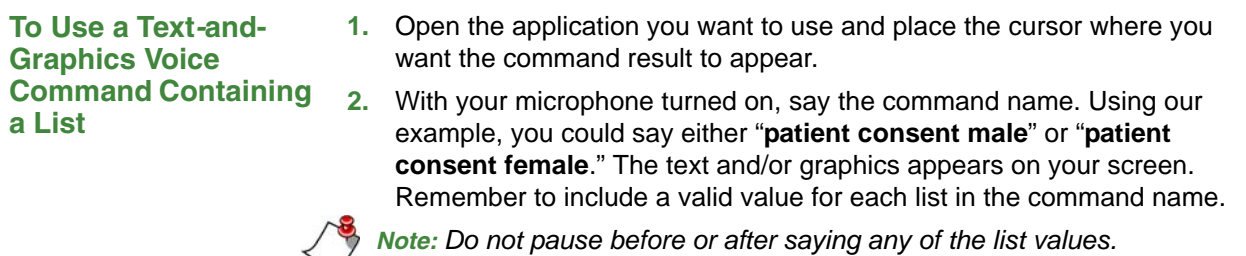

### **Creating a Text-and-Graphics Command Using the "Make that a shortcut" Voice Command**

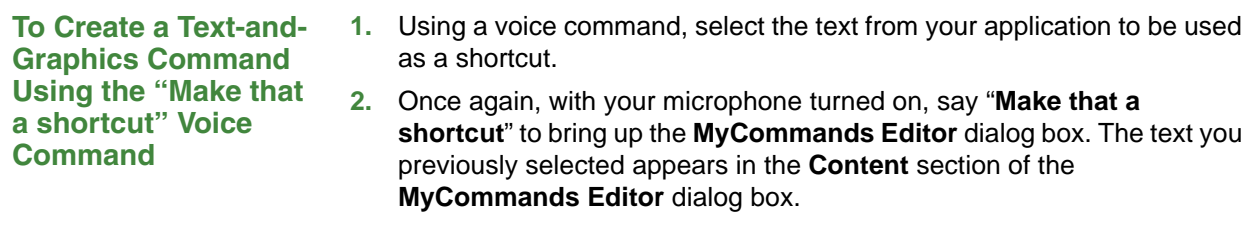

# **Creating Text-and-Graphics Voice Commands (cont.)**

### **Editing a Text-and- Graphics Command List**

You can make the list you create for a command more flexible by adding multiple things the doctor can say. By using the **written\spoken** form, you can add several verbal triggers for the same item in the list. To do this, type the written form that you would like to appear in your report, followed by a backward slash **\**, and then the spoken word you want to use to trigger the list item. In the following steps you'll modify the **patient consent <mf>** command you just created.

**To Edit a Text-and-Graphics Command** 

- **1.** Open **Command Browser** and double-click the **patient consent <mf>** command you created. The **MyCommands Editor** dialog box opens.
- **2.** Click the **Name Editor** button. The **MyCommands Name Editor** dialog box opens.
- **3.** Select the **mf** list you created and click **Edit**. The **View List** dialog box opens.
- **4.** Edit the list so that it looks like the following example:

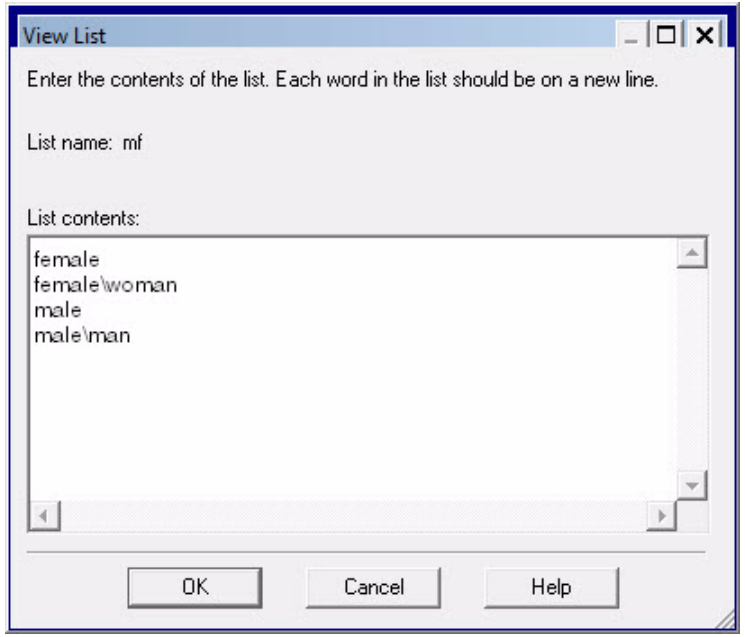

- **5.** When finished editing, click **OK**, and **Save** to exit the **MyCommands Editor**.
- **6.** You can now say either **"female"** or **"woman"** to type **female** (or **"male"** or **"man"** to type **male**).

# **Creating Step-by-Step Voice Commands**

### <span id="page-18-0"></span>**Introduction**

Step-by-Step voice commands are used to activate menu and keystroke commands that appear in your applications. For example, if pressing **Ctrl+P** (open the **Print** dialog box) followed by **Enter** (click **OK** in the **Print** dialog box) causes your application to print a document, you can create a Step-by-Step command that prints a document by sending the **Ctrl+P** and **Enter** keystrokes to the application.

#### **Creating a Step-by-Step Voice Command To Create a Step-by-1.** If it is not already running on your computer, start *Dragon Medical*. **Step Voice Command 2.** Say "**Add new command**." (Or, on the **DragonBar**, click **Tools > Add New Command**.) The **MyCommands Editor** dialog box appears. **3.** Make sure the cursor is in the **MyCommand Name** field. **4.** Using your microphone, say a name for your command. For example to create a command that prints a document, you may want to say "**print document**" for the command name. **5.** For **Availability**, select **Application-specific**. **6.** Open the application in which you want the command to work. For example, to have the Step-by-Step command work in your electronic health record (EHR) application, open the EHR application. Then return to the **MyCommands Editor** dialog box. **7.** In the **Application** field, click the drop-down list to view all open applications. **8.** Find your application and select it. Availability: C 鳳 Global Application-specific C 日 Window-specific Application: Clinical Workstation Application Browse...  $\blacktriangledown$ **9.** From the **Command Type** drop-down list, select **Step-by-Step**. **10.** In the **Steps** section of the dialog box, enter the steps you want the command to perform: ■ Select the type of step from the **New Step** drop-down list (near the bottom of the dialog box). ■ Click the **Insert** button. For example, to create the print command, select **Keystrokes** from the **New Step** drop-down list and click **Insert** to bring up the **Send Keystrokes** dialog box.

# **Creating Step-by-Step Voice Commands (cont.)**

# **Creating a Step-by-Step Voice Command (cont.)**

**11.** In the **Send Keystrokes** dialog box, type the actual keystrokes you want the step to execute. The keystrokes appear in the box provided; in this example, press the **Ctrl** and **P** keys on the keyboard.

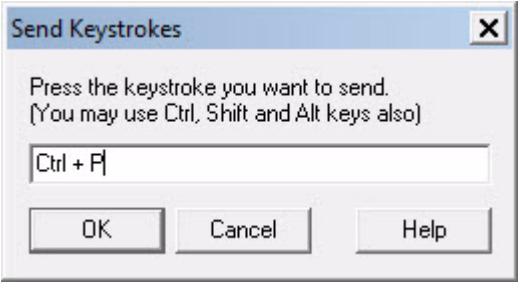

- **12.** Click **OK** in the dialog box. The keystrokes appear in the **Steps** list. In this example, they appear as **Press Ctrl + P**.
- **13.** Repeat steps 13 through 15 as needed until you have completed your command.
- *Note: You can continue to insert and position as many New Step combinations as needed.*

The illustration shows a complete Step-by-Step command.

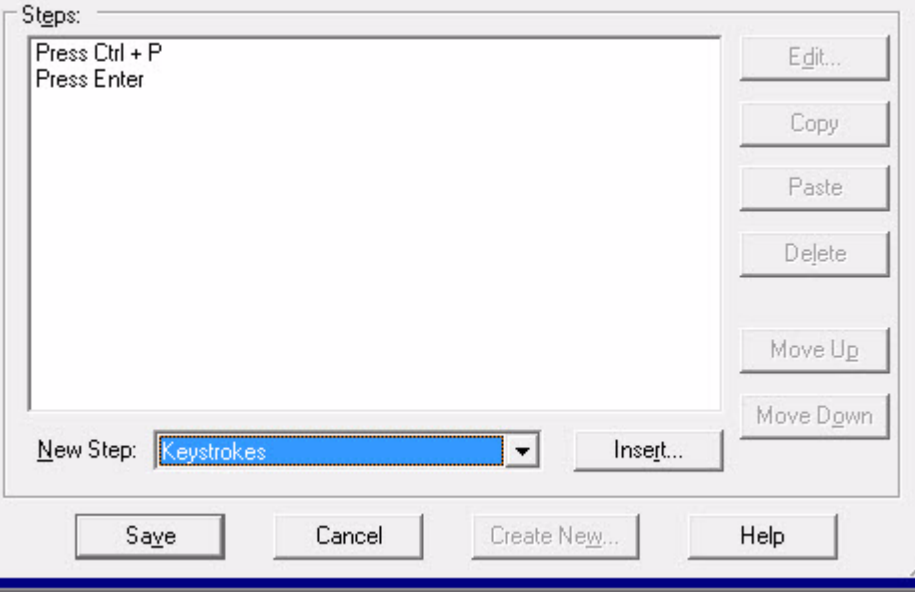

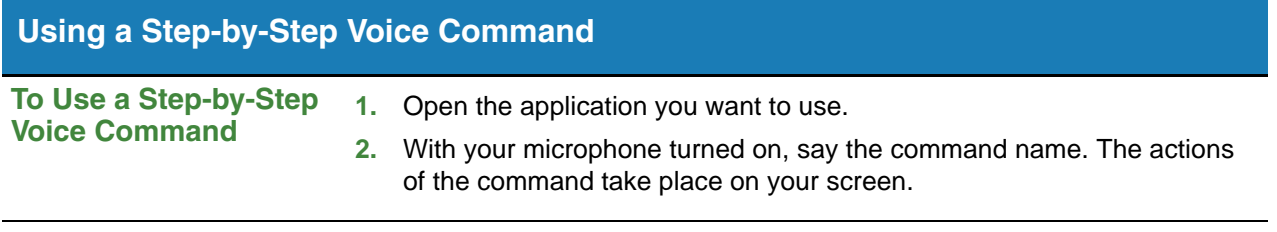

# <span id="page-21-0"></span>**Creating Macro Recorder Voice Commands**

### <span id="page-21-1"></span>**Introduction**

The Macro Recorder allows you to record a sequence of mouse movements and keystrokes. When you use one of the commands you created, the mouse movements and keystrokes you recorded are played back.

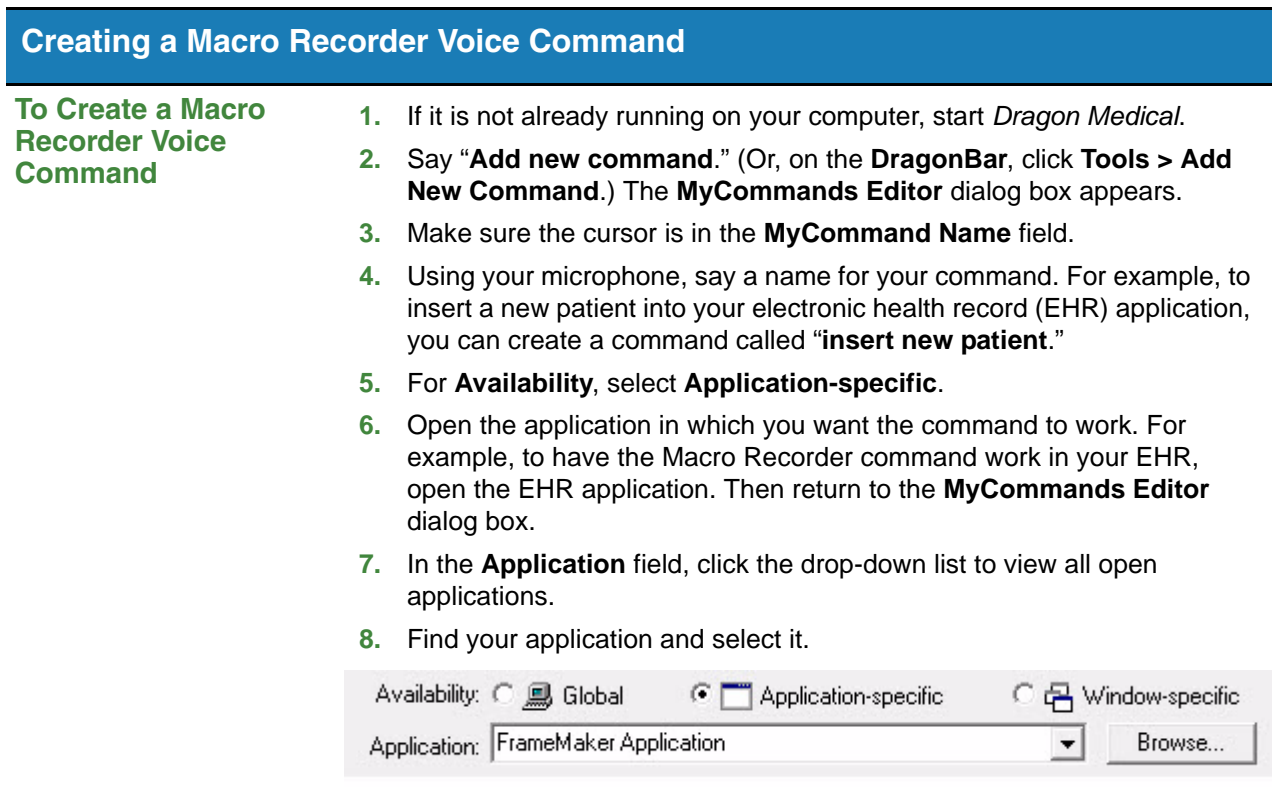

# **Creating Macro Recorder Voice Commands (cont.)**

### **Creating a Macro Recorder Voice Command (cont.)**

- **9.** From the **Command Type** drop-down list, select **Macro Recorder**.
- **10.** Click **Record** to begin recording. The **MyCommands Editor** window minimizes automatically. When the **Floating Recorder** window appears in the lower left corner of the screen, recording is already in process.

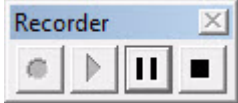

- **11.** When you have finished recording, click the **Stop** button on the **Floating Recorder**.
- **12.** Click the **X** in the upper right corner of the **Floating Recorder** to close the recorder and re-display the **MyCommands Editor** dialog box.

*Note: The recorded movements and/or keystrokes are shown in the Actions section of the MyCommands Editor dialog box.*

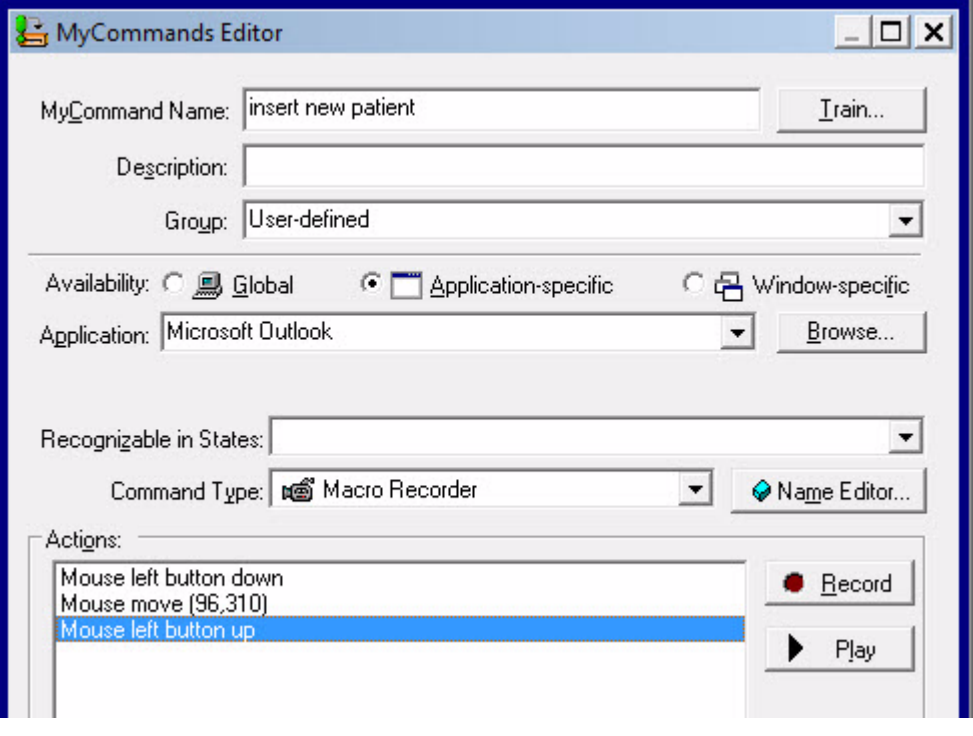

# **Creating Macro Recorder Voice Commands (cont.)**

### **Creating a Macro Recorder Voice Command (cont.)**

**13. (Optional)** Click the **Play** button to play back the command for testing.

**14.** When you have finished, click **Save**.

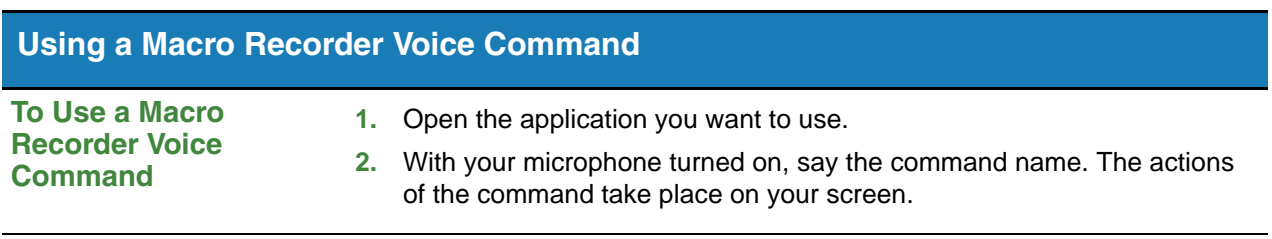

# **Creating Advanced Scripting Voice Commands**

### <span id="page-24-0"></span>**Introduction**

Advanced Scripting is a feature of *Dragon Medical* used to create complex scripts which enable users to perform nearly any function on the computer using a voice command. The Advanced Scripting feature uses *Microsoft Visual Basic for Applications* (VBA) macro language, which is embedded in *Microsoft Office* applications.

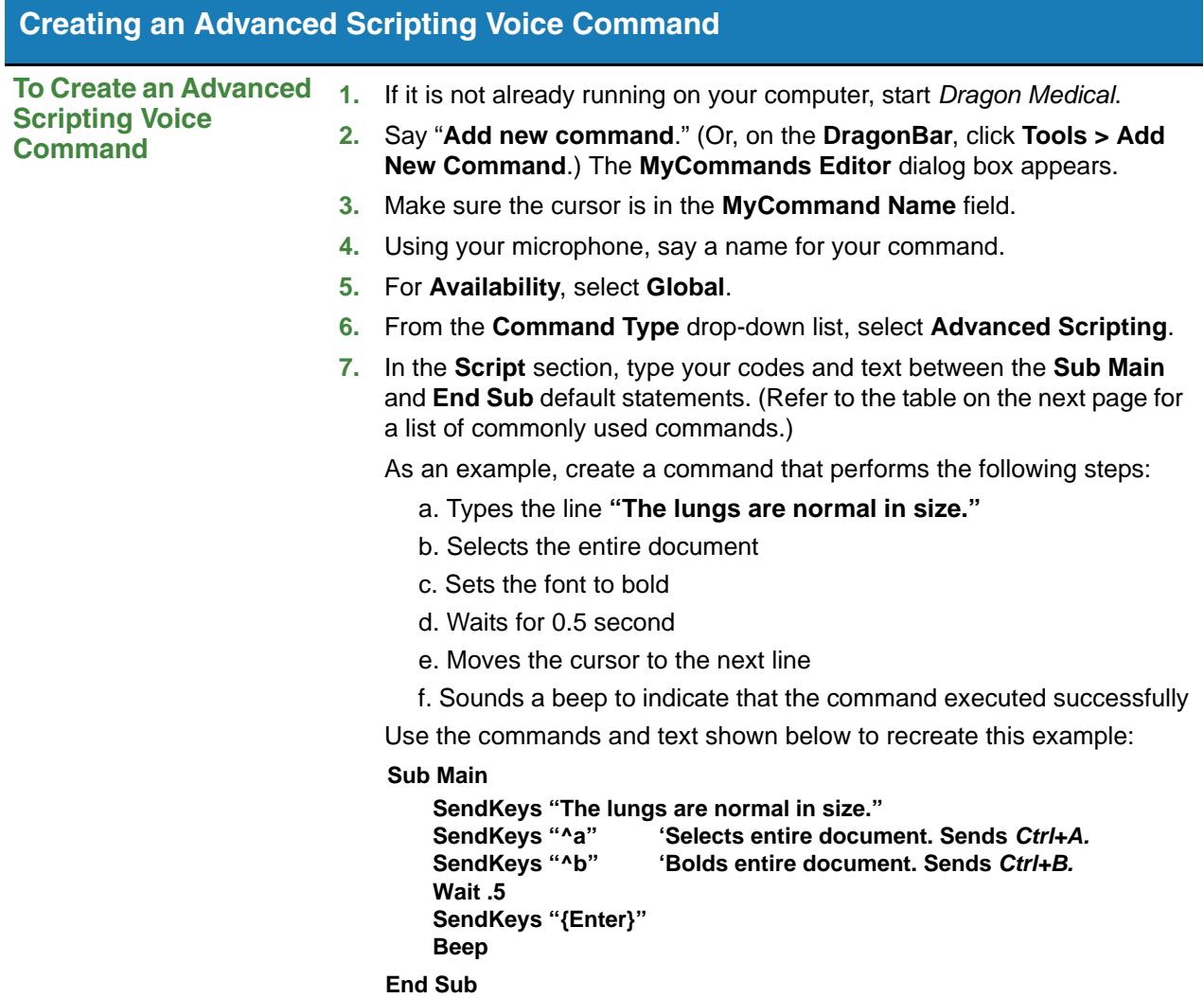

**8.** When finished, click **Save**.

# **Commonly Used Advanced Scripting Commands and Keystrokes**

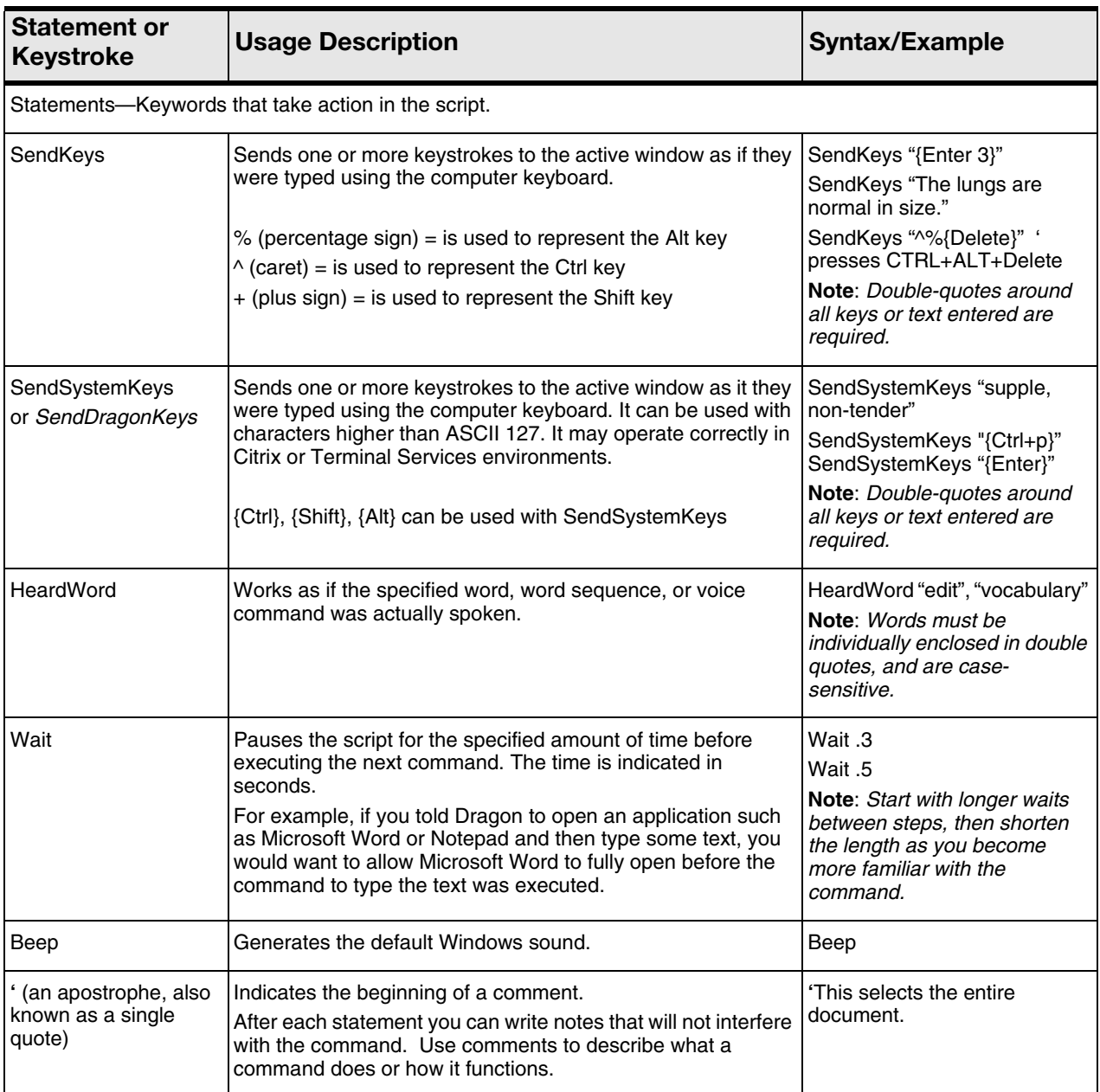

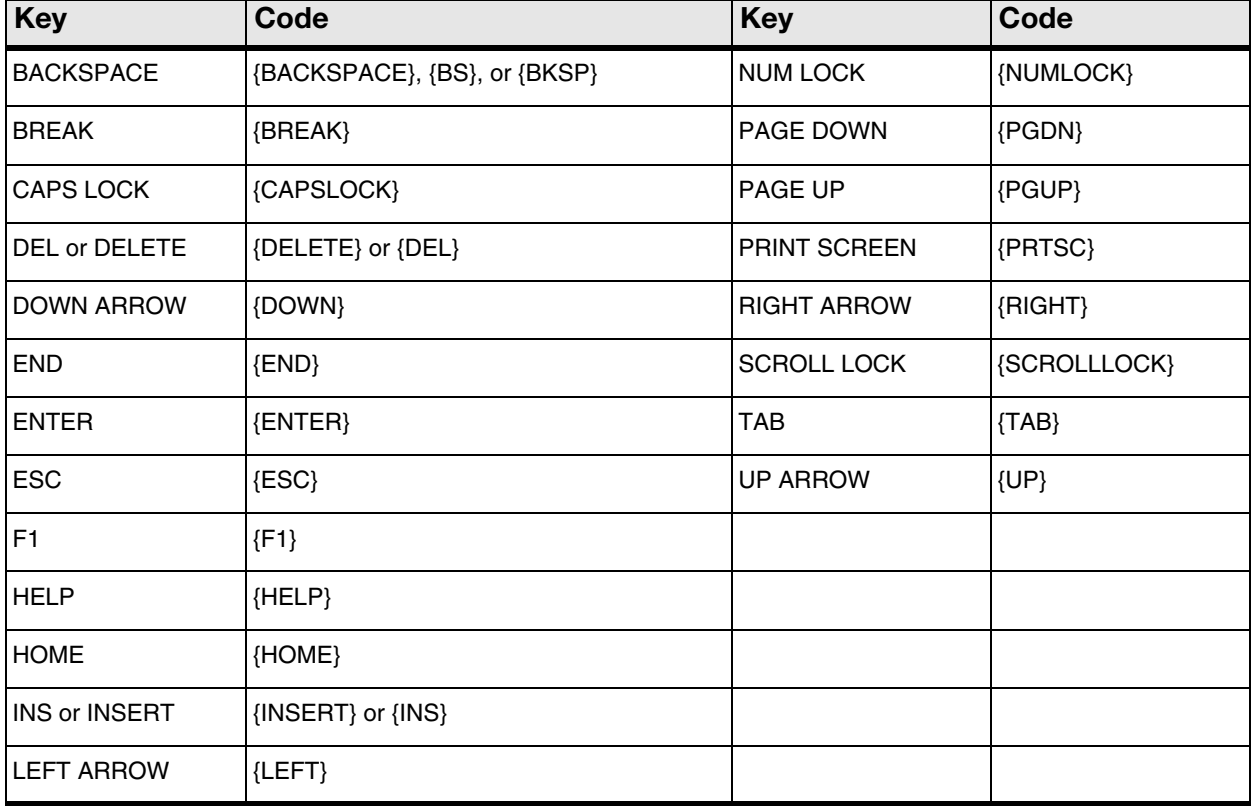

To specify repeating keys, use the form {key #}. You must put a space between key and number. For example, {LEFT 42} means press the LEFT ARROW key 42 times; {h 10} means press H 10 times.

# **Using an Advanced Scripting Voice Command**

**To Use an Advanced Scripting Voice Command**

- **1.** Open the application you want to use.
- **2.** With your microphone turned on, say the command name. The actions of the command take place on your screen.

# **PowerMic II Button Assignment Template**

<span id="page-27-0"></span>Use this page to label the functions to which you've assigned the *PowerMic II* buttons. To assign buttons, on the **DragonBar** click **Tools > Options** and select the **PowerMic II** tab.

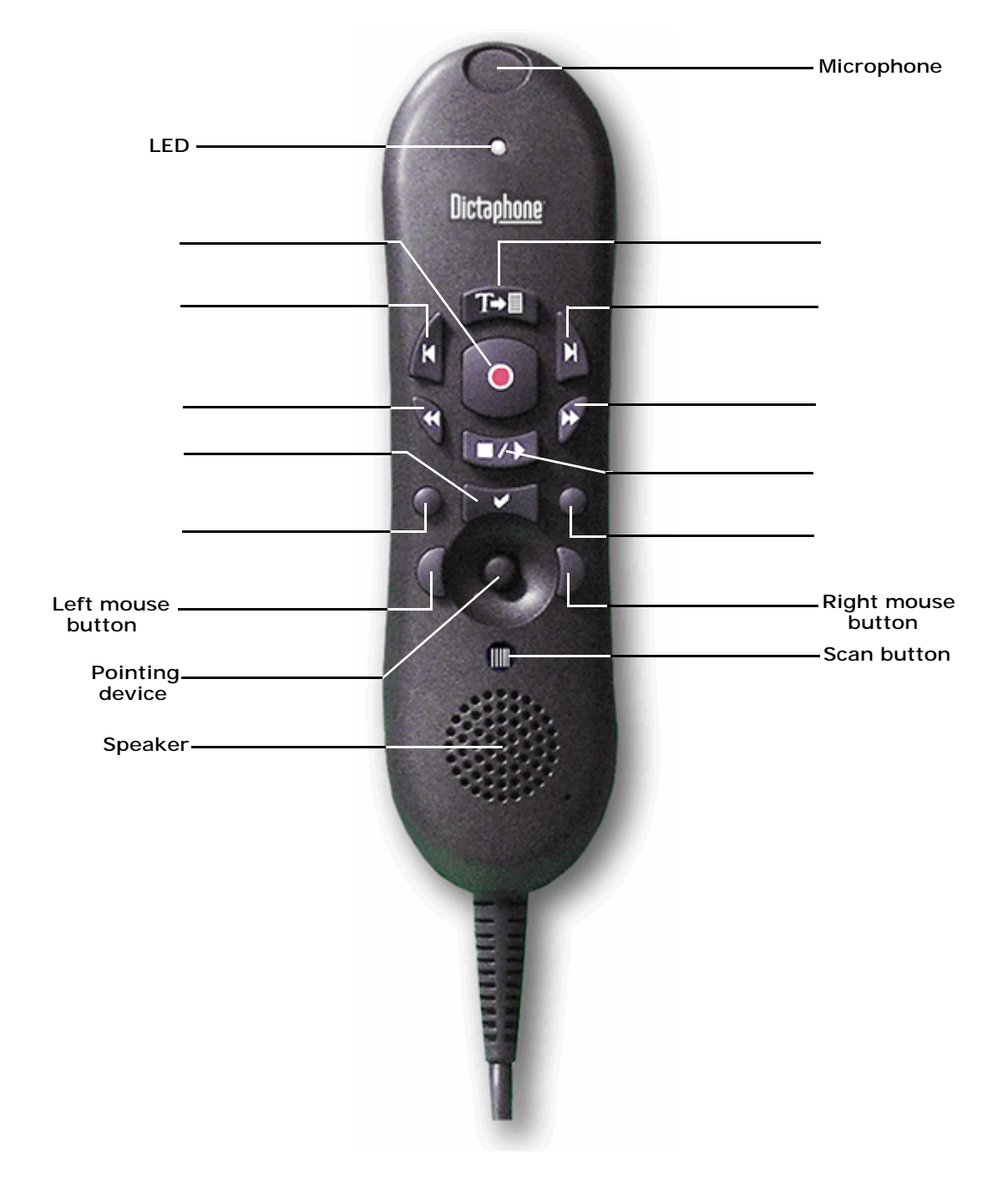